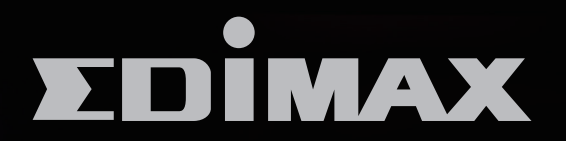

BR-6228nS Plus / BR-6430nS Plus / BR-6430nC PLus

# N150 / N300無線網路分享器 N150 / N300 Wireless Broadband Router

安裝指南

Version 1.0 / April 2014

# **N150 / N300 多模式無線分享器安裝指南**

**1. 請先檢查包裝內容物**

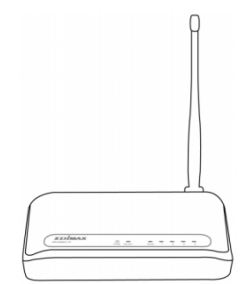

**BR-6228nS Plus (5dBi** 固定天線 **x 1)**

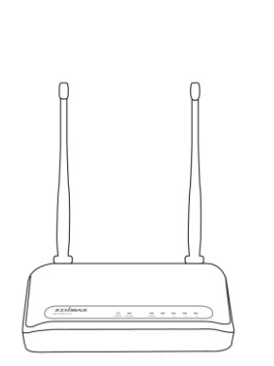

或 **BR-6430nS V2 (5dBi** 固定天線 **x 2)**

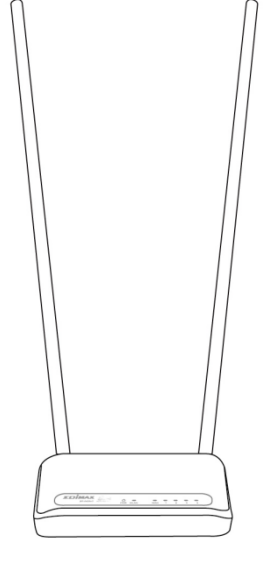

**BR-6430nC Plus (7dBi** 可拆天線 **x 2)**

或

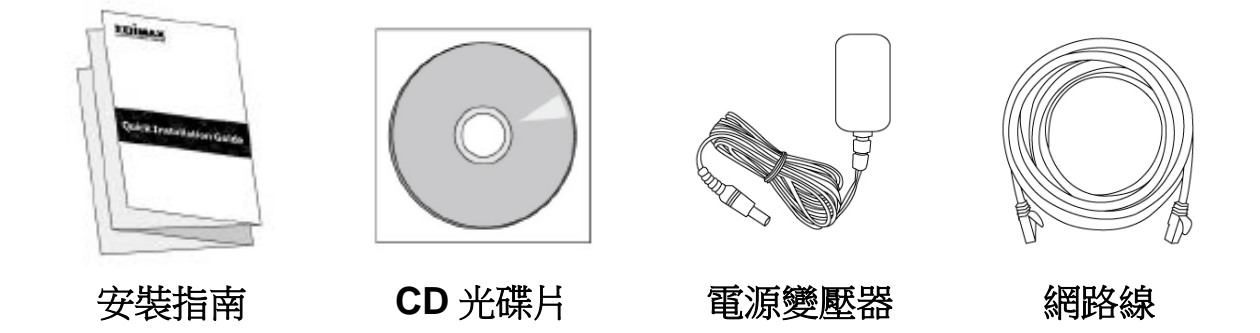

2. 將設備接上電源, 即可使用智慧型無線裝置或電腦進行設定 A. 接上 5V DC 電源

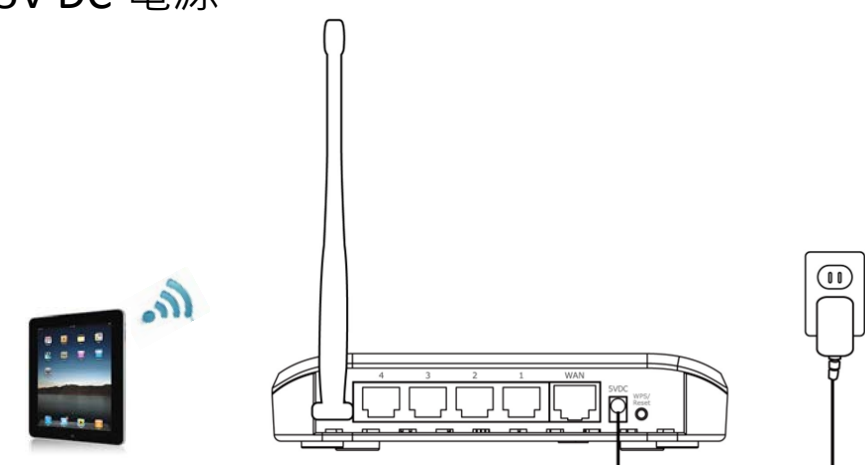

- B. 啟用智慧型裝置的無線 Wi-Fi。
- C. 選擇無線網路名稱"edimax.setup"。

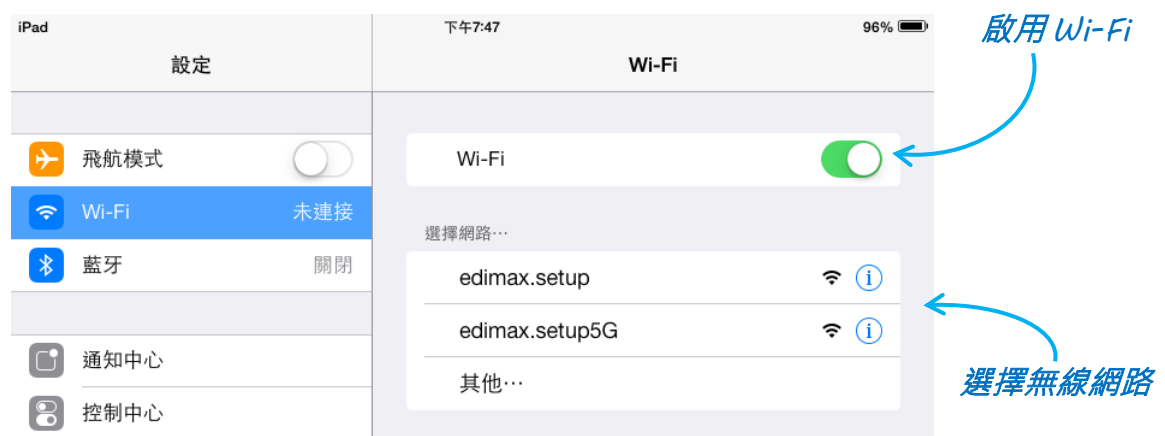

- D. 再啟用網頁瀏覽器並輸入 http://edimax.setup。
- E. 依照螢幕瀏覽器的指示選擇您的網路模式。
- F. 依照 iQSetup 設定精靈逐步指導您完成所有設定。

#### 輸入 *http://edimax.setup*

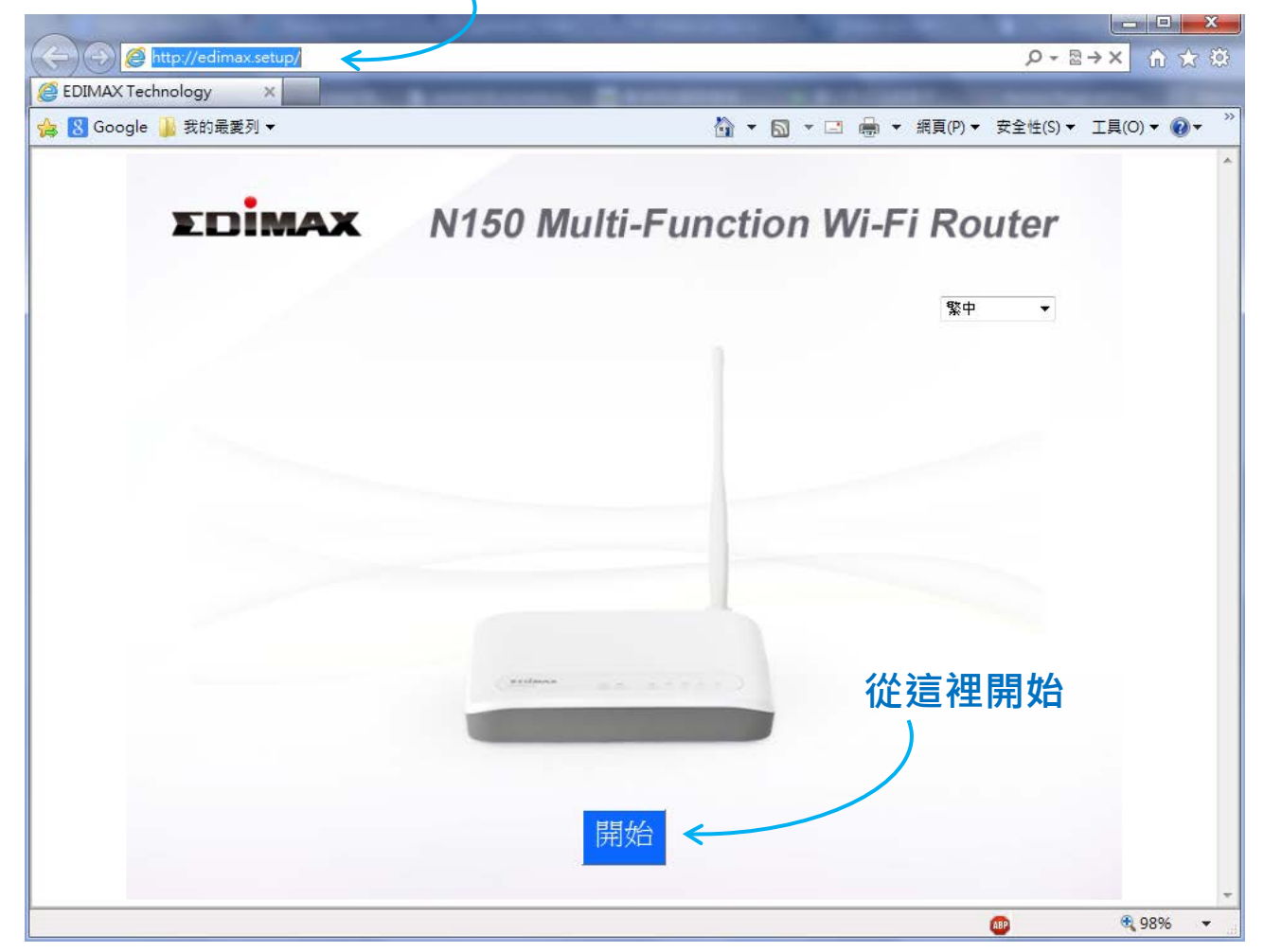

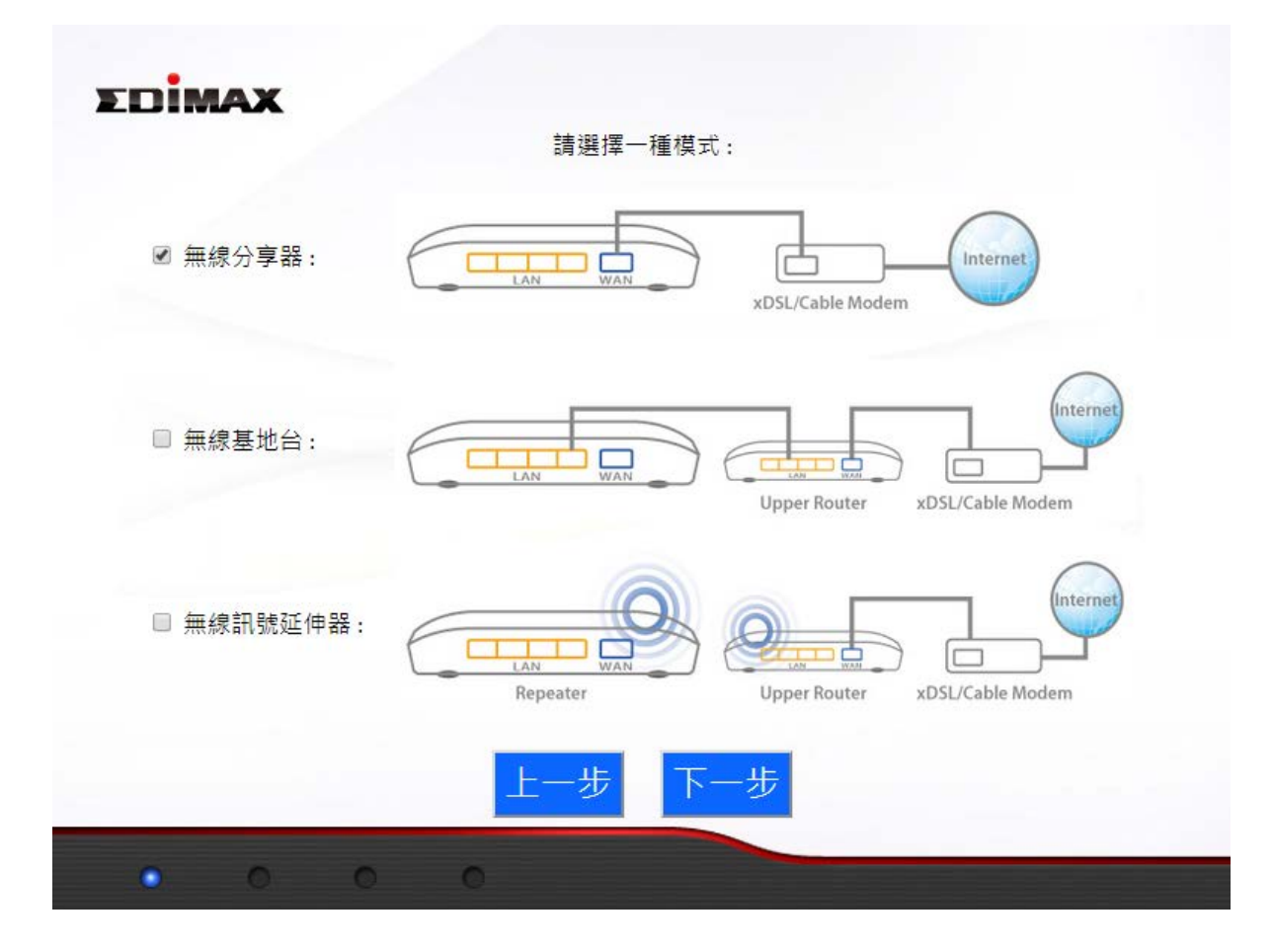

### **3. 各種網路模式的環境應用說明**

### **A. 無線分享器模式 (**Wi-Fi Router**)**

a. 環境分析:

當您使用電信公司(如:中華電信光世代/遠傳大寬頻/台灣大寬 頻)或有線電視公司的 Internet 服務(如:凱擘大寬頻),會需 要使用「**無線分享器**」模式來分享給更多網路設備有線或 無線連線 Internet。

b. 硬體連接方式:

透過網路線將"**N150/N300 多模式無線分享器**"的 WAN 網 路端口連接到您家的 xDSL 數據機或有線電視數據機,再透 過智慧型手機或筆電連線設定。

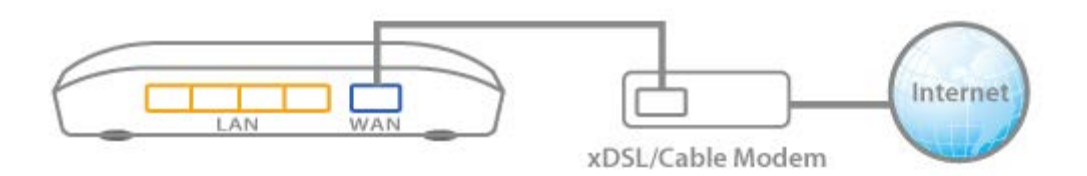

c. 應用體驗:

透過 iQSetup 完成設定後,在「無線分享器」模式下,任 何的有線或無線網路設備都可以使用。當這些設備連接至 無線分享器後,會分配到一個 192.168.x.x 的內部 IP 位址, 完成此內部網路連線,也將同步連上 Internet。

當您有需要其他設定時,請再次使用 http://edimax.setup 進入進階設定。 如右圖:「**無線分享器**」模式的進階設 定內容。

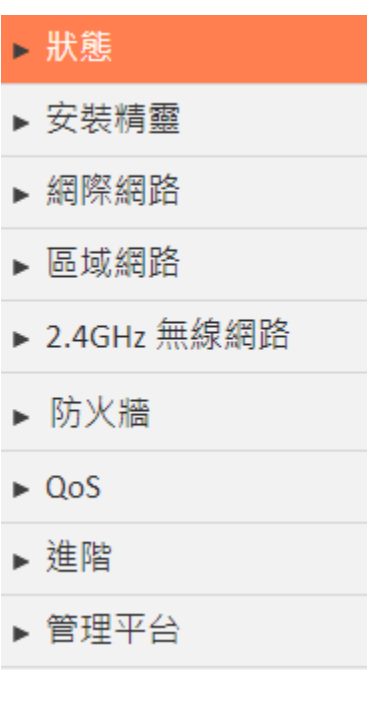

## **B. 無線基地台模式 (**Wi-Fi Access Point**)**

a. 環境分析:

在一個有線網路環境中,您的無線手機或平板電腦並沒有 無線網路可供連線;或者是您家中使用的無線速度與覆蓋 範圍都不是太好,此時,您需要在這些沒有無線網路可用 的環境中建立一個新的無線網路環境,我們建議您只要拉 一條網路線給「**無線基地台**」模式,就可以解決這個困擾 了。

b. 硬體連接方式:

透過網路線將"**N150/N300 多模式無線分享器**"的 LAN 1/2/3/4 任何一個網路端口連接到您家前端路由分享器 (Router)的區域網路任何一個網路端口,再透過智慧型手機 或筆電連線設定。

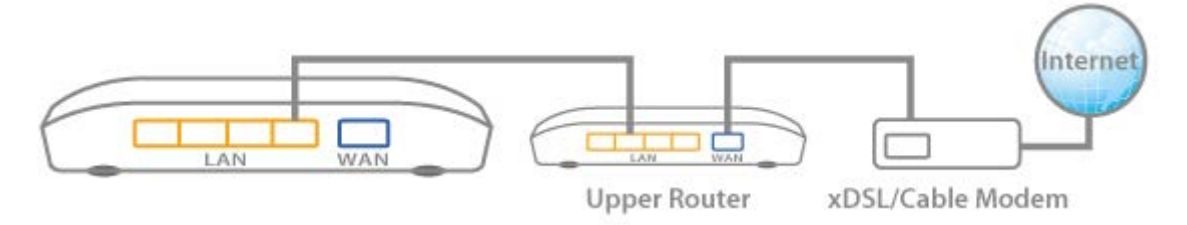

c. 應用體驗:

透過 iQSetup 完成設定後,除了保留原來的有線網路環境 外,還會多出一個新的「無線基地台」名稱(SSID),讓您的 無線網路設備不只連線 Internet;並且可以同步存取有線 網路的既有資源。

當您有需要其他設定時,請再次使用 http://edimax.setup 進入設定。 如右圖:「**無線基地台**」模式的進階設 定內容。

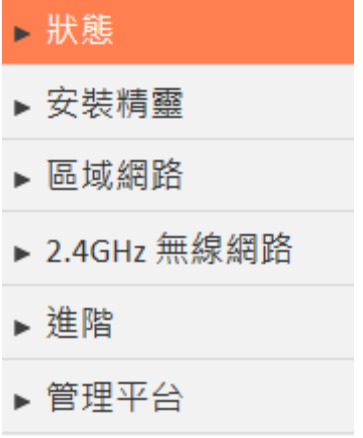

- **C. 無線訊號延伸器模式 (**Wi-Fi Range Extender**)**
	- a. 環境分析:

在一個既定的 2.4GHz 無線網路環境中,難免會有一些無線

訊號的死角,假如您需要延伸這些既定的無線訊號至死角, 請使用「**無線訊號延伸器**」模式來解決。

b. 硬體連接方式:

請直接將"**N150/N300 多模式無線分享器**"的電源開啟後, 再透過智慧型手機或筆電連線設定。

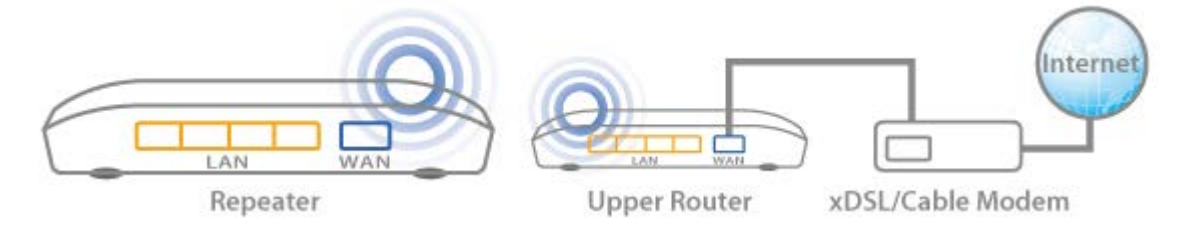

c. 應用體驗:

透過 iQSetup 設定完「**無線訊號延伸器**」模式,當您把「**無 線訊號延伸器**」放在既定的無線訊號與死角位置之間, 即 可體驗到死角位置的無線訊號會變強。

當您有需要其他設定時,請再次使用 http://edimax.setup 進入設定。 如右圖:「**無線訊號延伸器**」模式的進 階設定內容。

- ▶ 狀態
- ▶ 安裝精靈
- ▶ 區域網路
- **WPS**
- ▶ 管理平台

### **4. 請網路工程師幫忙手動設定無線分享器**

我們非常期待多數的使用者能透過 iQSetup 來學習認識家裡的網 路環境,經由 iQSetup 細心安排的步驟來學會安裝設定。 但是在某些特殊環境或不熟悉專有名詞的茫然中,不少人還是會

求助於網路工程師或專業人士的幫忙,使產品的設定一次到位。 歸納上面的情形,以「**無線分享器**」模式最需要手動設定,所以 EDIMAX 在 iQSetup 安裝過程之外,額外提供「**http://192.168.2.1**」 手動設定方法,讓使用者可以在不執行 iQSetup 安裝精靈的模式下 去直接設定「**無線分享器**」。

您可以在任何上網裝置的瀏覽器網址列輸入 *http://192.168.2.1* 登 入網頁介面做進階設定或變更設定。

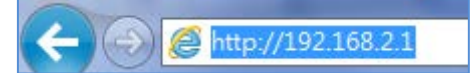

接著,您會看到如下書面示窗要求您輸入使用者名稱及密碼。出 廠預設使用者名稱為"**admin**",預設密碼為"**1234**"

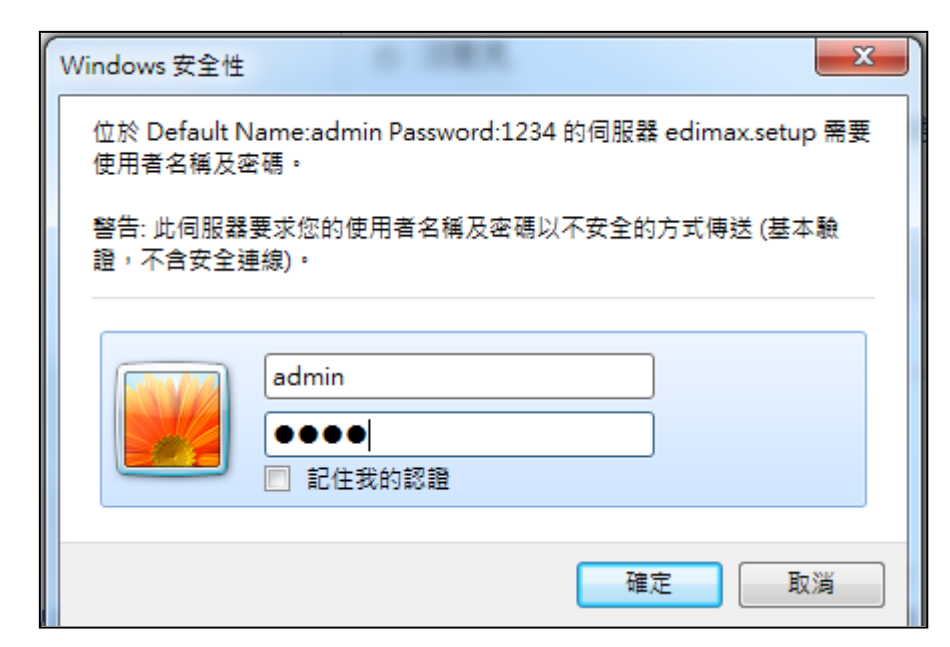

輸入完成後,您會進入如下圖示"狀態"頁。請使用左側功能選單協 助您操作,如您需要更進一步說明,請您參考 CD 內附使用手冊。

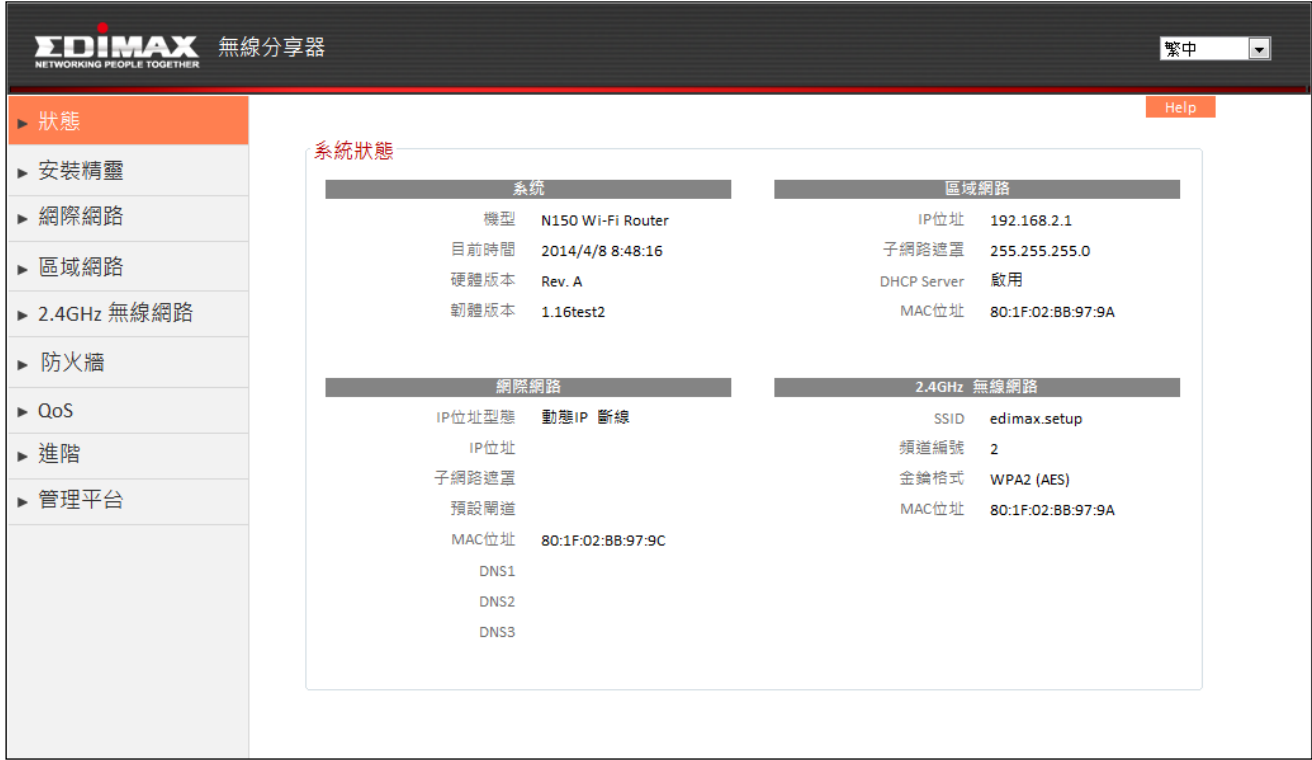

- **1. 我如何在"無線訊號延伸器模式(range extender mode)下,連接 到一隱藏網路?**
- a. 請在 iQSetup 安裝精靈執行時, 選擇"手動設定無線訊號延伸器"(如 下示意),並手動輸入該隱藏網路的 SSID(網路名稱),本產品的 SSID 及該隱藏網路的連線密碼。

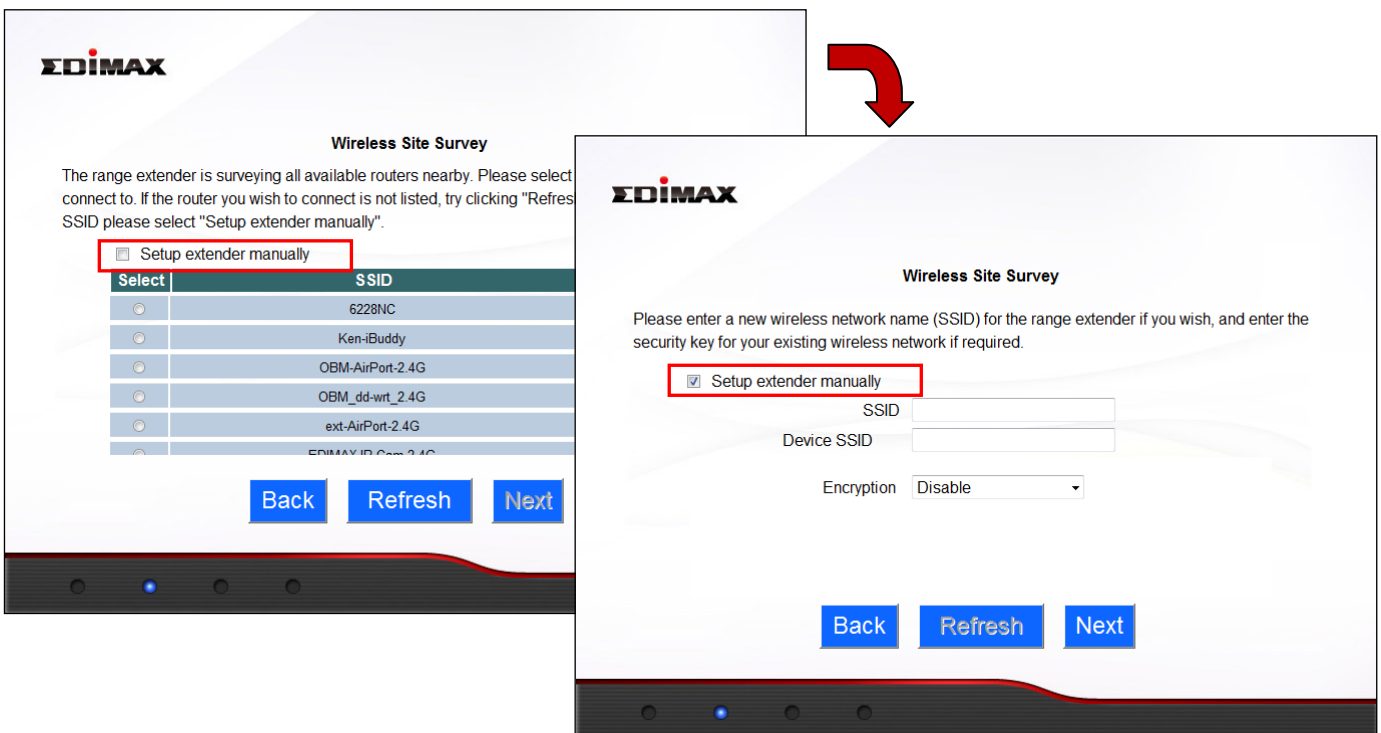

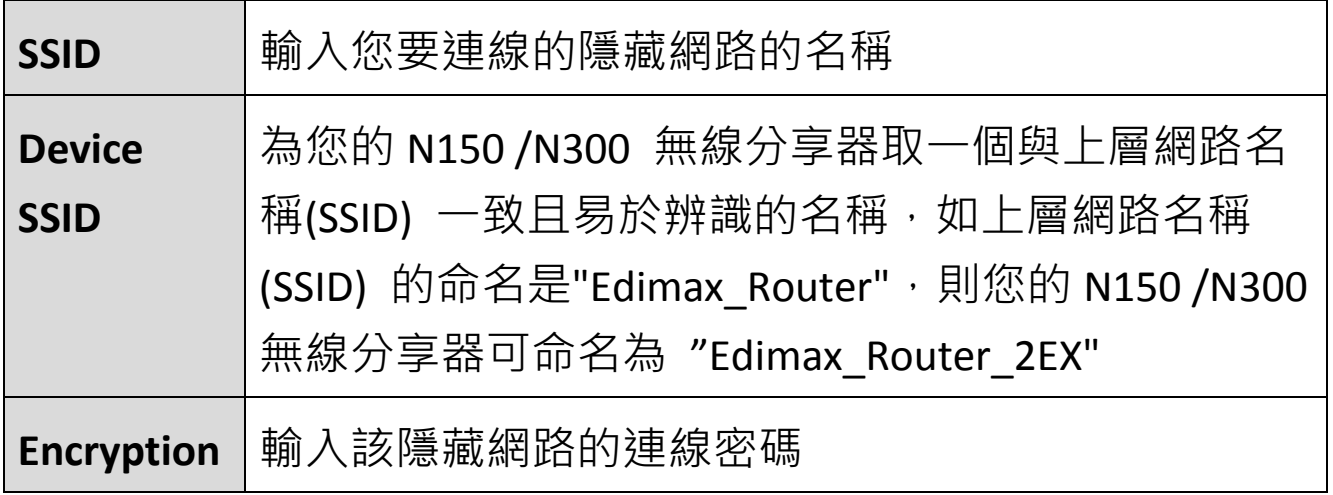

#### **2. 我的網路無法連線?**

- a. 請確認所有線材已正確連接或換一條網路線。
- b. 請確認您是否可以登入網頁設定介面, 如不行, 請再確認您的電腦 是否設定為動態 IP 位址 (Dynamic IP Address)。至於如何確認是否為 浮動式 IP 位址,請參考 CD 內附使用手冊。
- c. 登入網頁設定介面後,請前往**網際網路> 網際網路設定**頁,確認連 線類型正確。若您不確定您的**網際網路**類型為何,請與您的網際網 路服務提供商 (即 ISP 業者)聯繫。
- d. 請將您的電腦直接連接至您家的數據機, 試看您是否能連線至網際 網路,如果不行,請與您的 ISP 業者或 EDIMAX 客服人員請求協助。

#### **3. 我無法登入網頁設定介面?**

a. 請確認您的電腦網路卡是否設定為動態 IP 位址 (Dynamic IP Address)。關於如何確認是否為動態 IP 位址,請參考 CD 內附使用 手冊。

#### **4. 如何將本產品恢復至出廠預設值?**

a. 要將本產品恢復至出廠預設值, 您必須長按產品本體後方的 WPS/Reset 按鍵(至少 10 秒鐘)直到電源 LED 指示燈轉為快閃狀態, 再靜待約 1 分鐘讓產品完成重新啟動,所有設定都將恢復至出廠預 設狀態,您可在產品本體後方的標籤上找到出廠預設資料(如下圖 示)

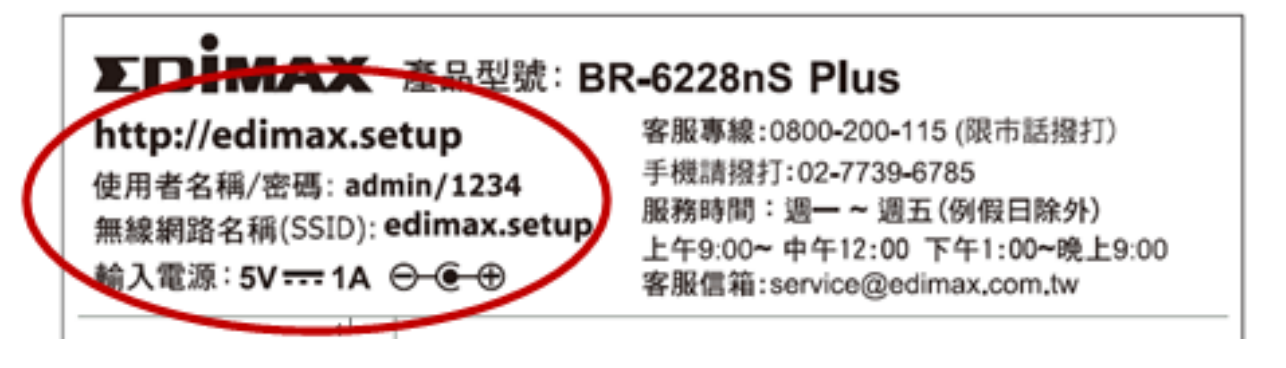

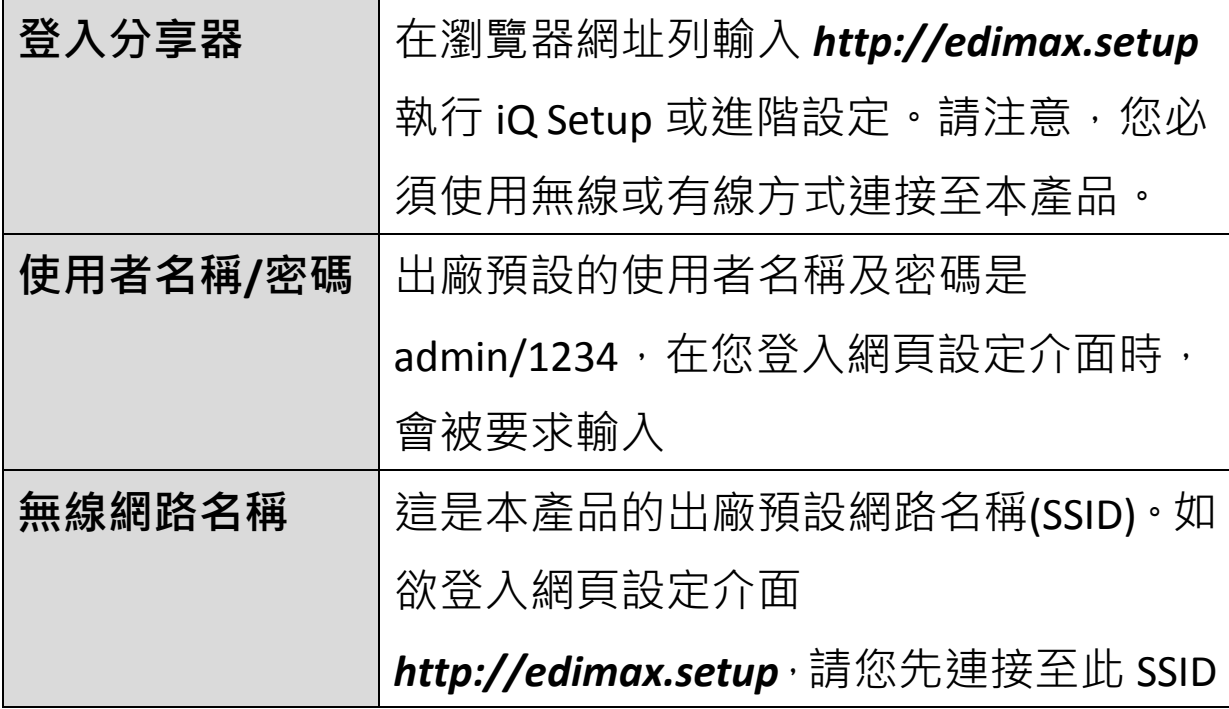

#### **5. 忘記密碼**

a. 請將分享器恢復成出廠預設狀態(使用預設的使用者名稱" admin" 和預設密碼 "1234"。如上圖所示,在產品的背面標籤上顯示出廠預 設資料)。

## **6. 我的 BR-6228nS /nC Plus 或 BR-6430nS /nC Plus 在無線訊號延伸 模式下,訊號很弱?**

訊號弱通常起因於其他裝置的干擾或障礙物的阻隔:

a. 請將產品遠離其他會產生無線電波的產品(如微波爐或無線電話等)

b. 請勿將此產品放置於房間角落或靠近金屬/被金屬包覆。

c. 請讓本產品和您的無線上網裝置之間,阻隔或障礙物越少越好。

**在無線訊號延伸模式下,**本產品的無線訊號可能因為您的無線分享器 訊號不佳而轉弱,所以幫您的無線分享器和本產品選擇一個最佳位置 是很重要的。如何挑選本產品的最佳位置?建議您將本產品放置在無 線分享器和您的裝置須要上網地點的中間,若將本產品放置在距離無 線分享器過遠的地方,則可能造成本產品抓取不到上層的無線訊號產 生沒有訊號可以延伸。

#### **7. 當本產品處在不同模式下時,WAN 埠和 LAN 埠作用一樣嗎?**

不一樣的!WAN 埠和 LAN 埠的作用在不同模式下會有些許不同。

- a. 在**無線分享器模式**下,本產品的 **WAN 埠**是直接連接您家的 xDSL 數 據機,而 **LAN 埠**則是以網路線連接您的有線上網終端設備(如電 腦)。
- b. 在**無線基地台模式**下,WAN 埠並無作用。您家的分享器是連接到本 產品的其中一個 LAN 埠,而剩下的 LAN 埠則可供有線上網終端設備 連接。
- c. 在**無線訊號延伸器模式**下,WAN 埠也無作用,而 LAN 埠也同樣是 供有線上網終端設備連接。

**注意:**在 b. 和 c. 使用狀態下,請勿將您家的無線分享器連接到本 產品的 WAN 埠或 LAN 埠, 否則會造成網路迴圈而導致本產品無法 正常作用。

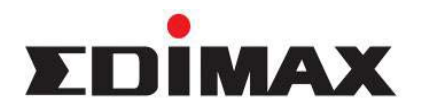

Copyright© by Edimax Technology Co, LTD. all rights reserved. No part of this publication may be reproduced, transmitted, transcribed, stored in a retrieval system, or translated into any language or computer language, in any form or by any means, electronic, mechanical, magnetic, optical, chemical, manual or otherwise, without the prior written permission of this company.

This company makes no representations or warranties, either expressed or implied, with respect to the contents hereof and specifically disclaims any warranties, merchantability or fitness for any particular purpose. Any software described in this manual is sold or licensed "as is". Should the programs prove defective following their purchase, the buyer (and not this company, its distributor, or its dealer) assumes the entire cost of all necessary servicing, repair, and any incidental or consequential damages resulting from any defect in the software. Further, this company reserves the right to revise this publication and to make changes from time to time in the contents hereof without obligation to notify any person of such revision or changes.

The product you have purchased and the setup screen may appear slightly different from those shown in this QIG. For more detailed information about this product, please refer to the User's Manual on the CD-ROM. The software and specifications are subject to change without notice. Please visit our web site [www.edimax.com](http://www.edimax.com/) for the update. All right reserved including all brand and product names mentioned in this manual are trademarks and/or registered trademarks of their respective holders.

#### **各地支援 (Local Support)**

- 台灣地區 客服專線:0800-200-115, (限市話撥打,手機請撥打 02-7739-6785) 服務時間: 週一~週五(例假日除外) 上午 9:00~晚上 9:00 客服信箱: [service@edimax.com.tw](mailto:service@edimax.com.tw)
- 中国地区客服专线: 4006-765-988, 客服信箱: [service@edimax.com.cn](mailto:service@edimax.com.cn)
- **Others** [http://www.edimax.com](http://www.edimax.com/)

#### Linux Open Source Code

Certain Edimax products include software codes developed by third parties, which are subject to the GNU General Public License (GPL) or GNU Lesser General Public License (LGPL). Please see the GNU [\(www.gnu.org\)](http://www.gnu.org/) website for the terms and conditions of each license.

The GNU GPL and GNU LGPL software codes used in Edimax products are distributed without any warranty and are subject to the copyrights of their respective authors. The firmware files for this product can be found under the "Download" page at the Edimax website [\(www.edimax.com\)](http://www.edimax.com/).

#### **NCC** 低功率電波輻射性電機管理辦法

第十二條 經型式認證合格之低功率射頻電機,非經許可,公司、商號或使用者均不得擅自變更頻率、加大功率或變更原設計之 特性及功能。 第十四條 低功率射頻電機之使用不得影響飛航安全及干擾合法通信;經發現有干擾現象時,應立即停用,並改善至無干擾時方 得繼續使用。

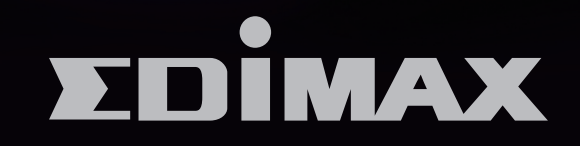

# EDIMAX Technology Co., Ltd.

www.edimax.com